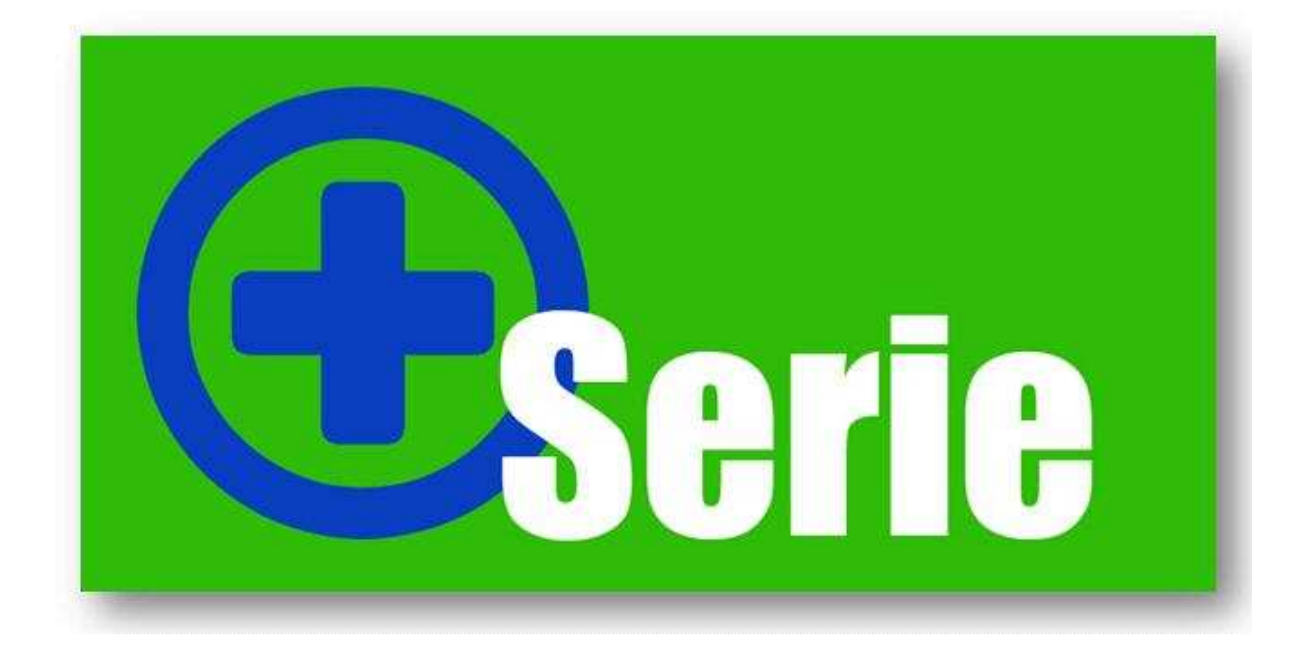

**Handleiding Agenda+** 

# **Introductie**

Agenda+ is ontwikkeld om een koppeling mogelijk te maken tussen Unit 4 Multivers acties en Microsoft Outlook agenda- en taakitems.

#### Waarom Agenda+?

Agenda+ is ontstaan vanuit de wens van veel Unit 4 Multivers gebruikers. Wanneer u te maken heeft met planningen van medewerkers kunt u gemakkelijk vanuit het delen van uw agenda in Microsoft Outlook zien welke afspraken uw medewerkers hebben staan. Daarnaast bestaat de mogelijkheid om taken in uw Outlook agenda aan te maken.

Op deze manier is het plannen van afspraken gemakkelijker, sneller en efficiënter. Niet alleen voor de medewerkers die in de buitendienst werkzaam zijn, hebben hierbij voordeel. Ook de medewerkers in de binnendienst kunnen hiervan optimaal gebruik maken. Daarnaast biedt de Agenda+ de mogelijkheid om een medewerker afspraken te laten maken voor andere medewerkers binnen uw bedrijf. Uiteraard kunt u via de rechten in Microsoft Outlook aangeven wie rechten tot het inzien van uw agenda heeft en wie niet.

Agenda+ is reeds door vele bedrijven positief ontvangen. Dit heeft ons doen besluiten om een nieuwe versie te ontwikkelen met daarin vele nieuwe mogelijkheden. U kunt naast agenda afspraken ook taken aanmaken in uw agenda. Daarnaast communiceert Agenda+ beide richtingen: van Unit 4 Multivers naar Outlook en van Outlook naar Unit 4 Multivers.

#### Hoe werkt het?

U voert de actie in Unit 4 Multivers in. Agenda+ zal als een service op uw server/werkstation draaien. Via een instellingen scherm kunt u de administraties, de medewerkers de actiesoorten en het inval instellen voor het gebruik van Agenda+. Aan de hand van deze instellingen zullen de agenda's van de medewerkers bijgewerkt worden, zodat deze altijd een actueel overzicht hebben van de afspraken en taken die ze uit dienen te voeren.

### **Minimale systeemeisen:**

Unit 4 Multivers versie 7.5 of hoger Unit 4 Business Connector. **Microsoft Office 2007** 

# Inhoud

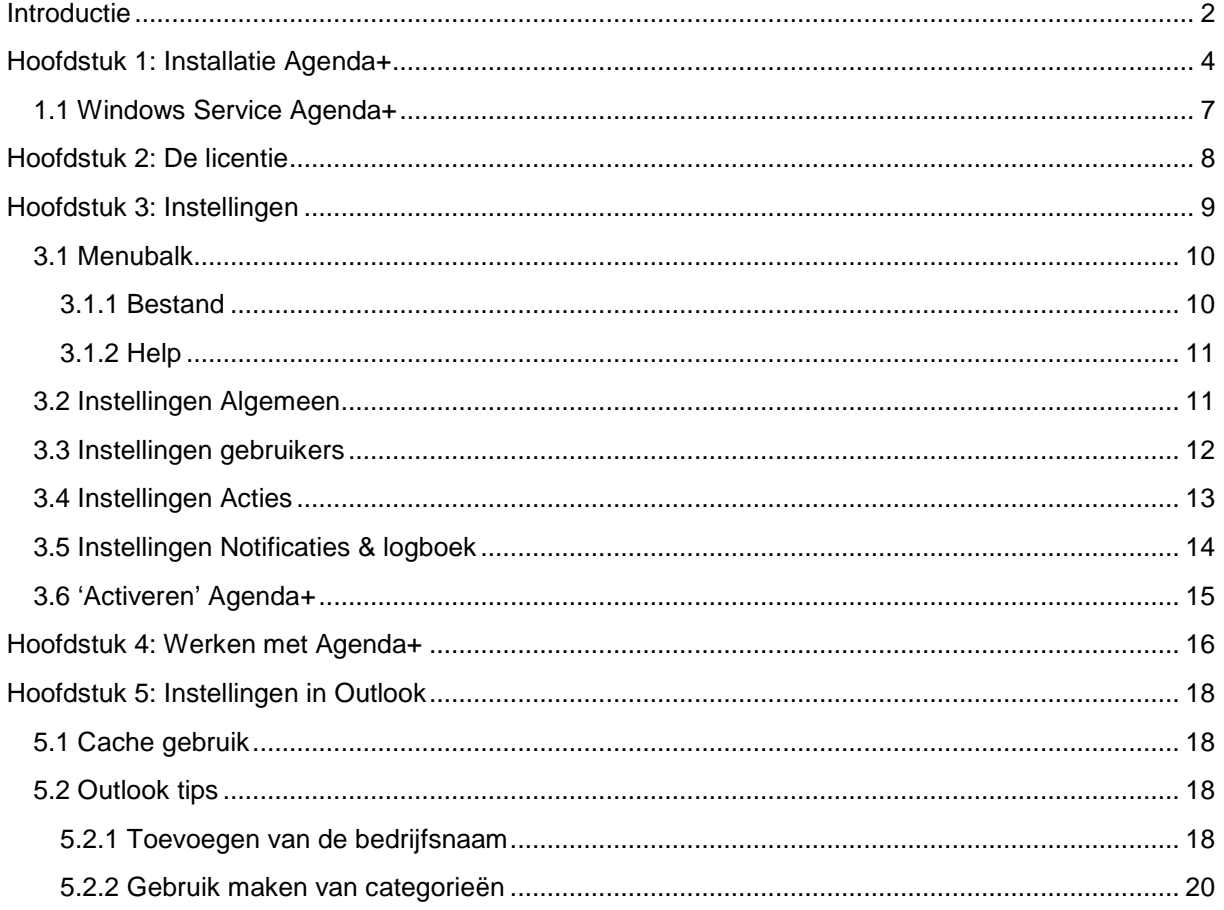

### **Hoofdstuk 1: Installatie Agenda+**

Het installeren van Agenda+ gaat op een snelle en eenvoudige manier, aan de hand van het volgende stappenplan:

Plaats de USB stick van Agenda+ in uw server waarop Unit 4 Multivers geïnstalleerd staat. Ga vervolgens naar uw Windows Verkenner. Selecteer de 'verwisselbare schijf' en dubbelklik op de map 'Plus Serie' en vervolgens 'Agenda+'. In deze map treft u de map 'Setup' aan. Dubbelklik op 'Setup Plus Serie Agenda+.exe'.

Agenda+ maakt gebruik van Microsoft Windows .net Framework 3.5. Bij de installatie wordt vooraf gecontroleerd of het .net Framework van Microsoft is geïnstalleerd. Mocht dit niet het geval zijn dan dient deze eerst geïnstalleerd te worden. Deze kunt u gratis downloaden via de downloadpagina van Microsoft (www.microsoft.com).

Wanneer u de setup van Agenda+ start verschijnt het volgende scherm:

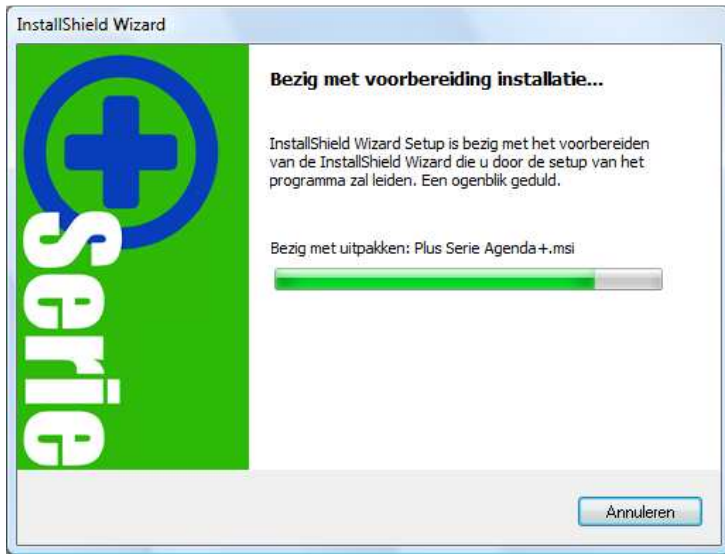

Afbeelding 1: Installatie wizard stap één

Na het voorbereiden van de installatie wizard zal het volgende scherm verschijnen:

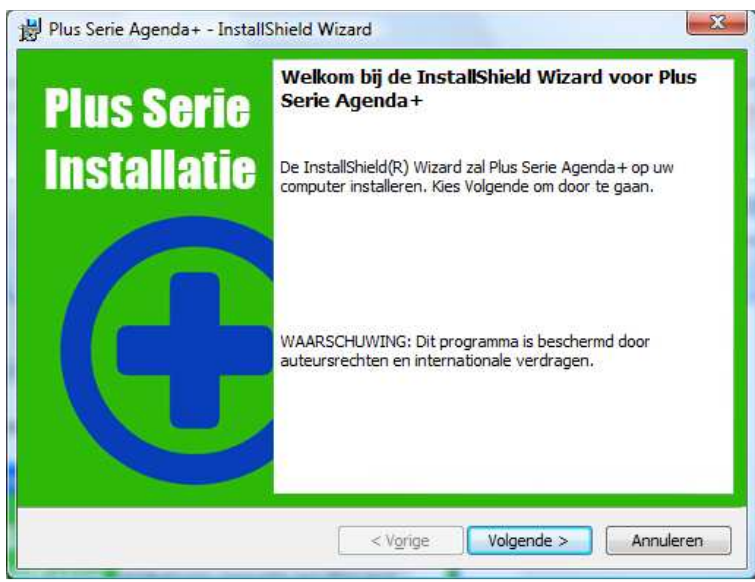

Afbeelding 2: Installatie wizard stap twee

Klik op "Volgende" en het volgende scherm zal verschijnen:

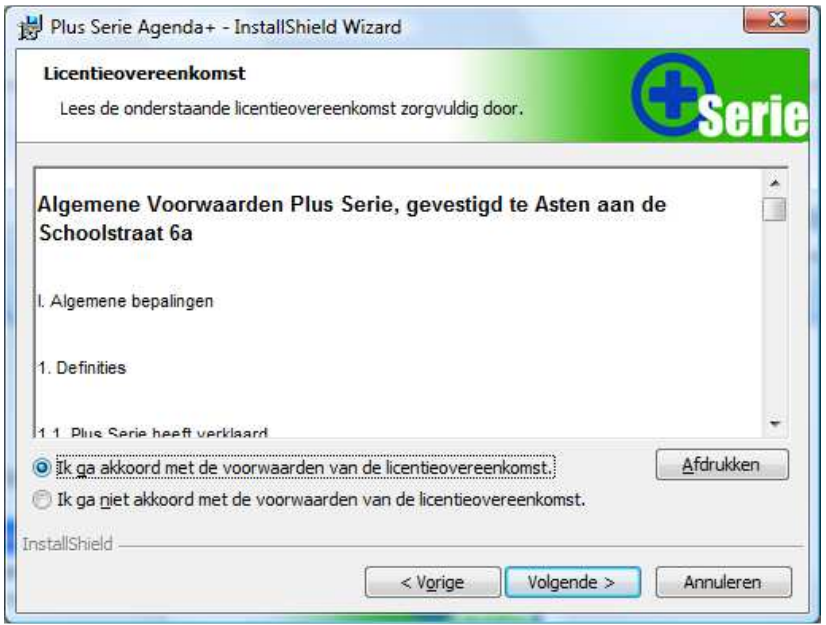

Afbeelding 3: Installatie wizard stap drie

U dient akkoord te gaan met de algemene voorwaarden voordat u verder kunt gaan met de installatie. Vink hiervoor "Ik ga akkoord met de voorwaarden van de licentieovereenkomst" aan. Klik vervolgens op "Volgende":

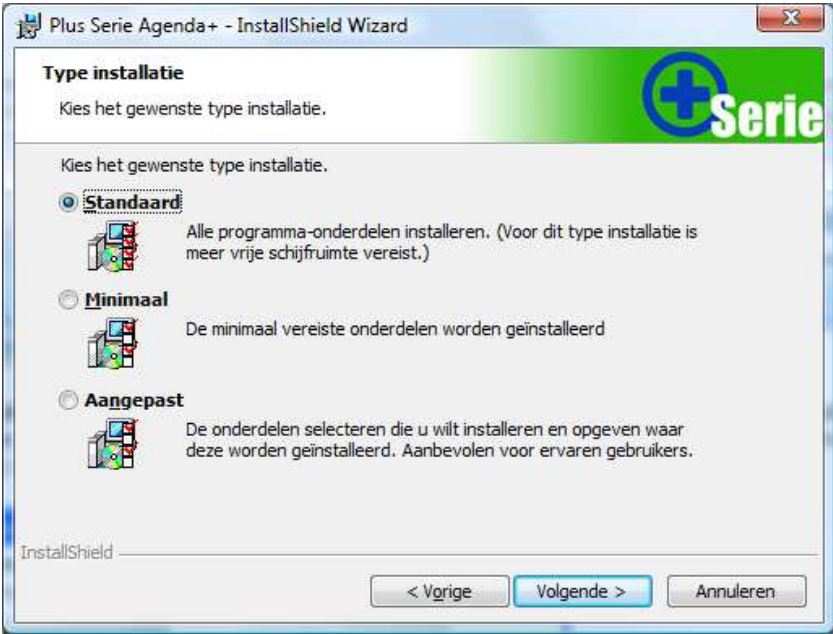

Afbeelding 4: Installatie wizard stap vier

Hier kunt u kiezen voor een Standaard installatie of een Aangepaste installatie. Maakt u de keuze voor de Standaard installatie dan zullen alle toepassingen geïnstalleerd worden.

Klik vervolgens op "Volgende" en er zal een overzicht worden gegeven van de gekozen instellingen. Klikt u in dit scherm vervolgens weer op "Volgende", dan zal onderstaand scherm verschijnen.

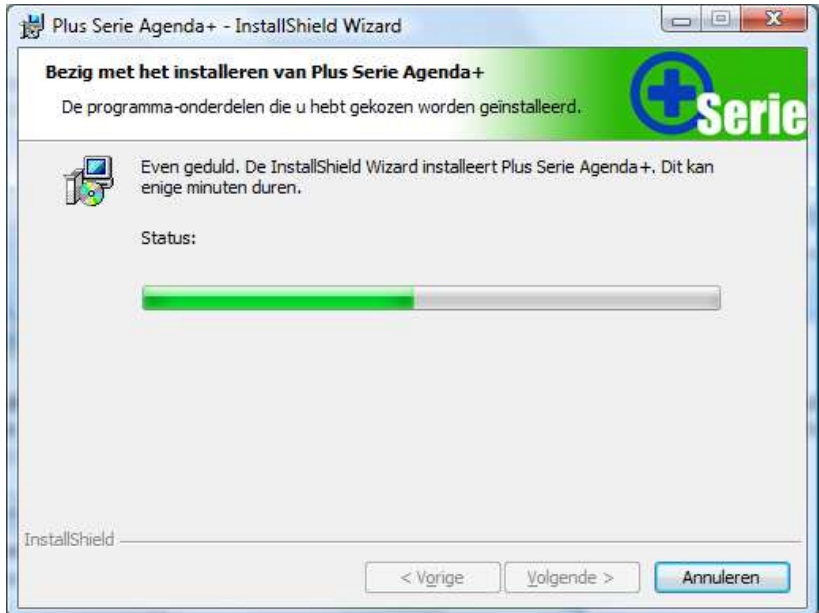

Afbeelding 5: Installatie wizard stap vijf

Na het klikken op "Installeren" zal de installatie uitgevoerd worden. Wanneer de installatie geslaagd is verschijnt het volgende scherm:

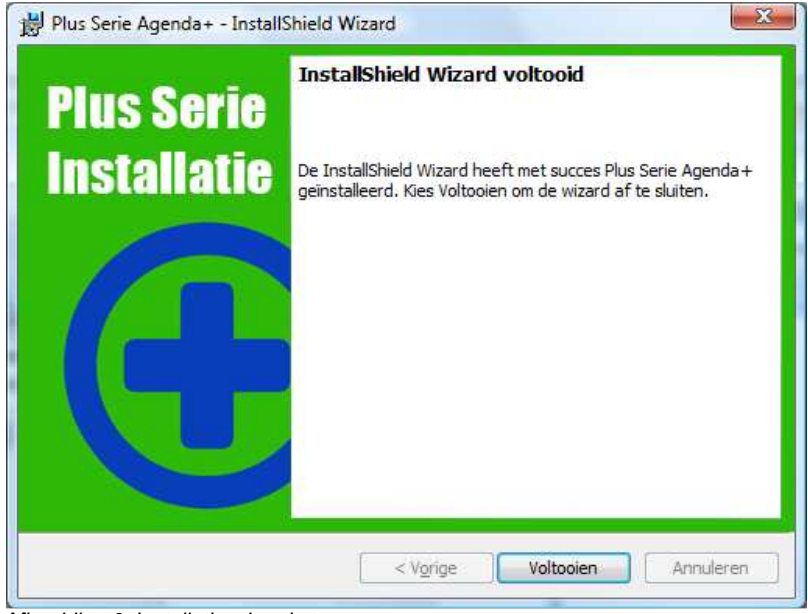

Afbeelding 6: Installatie wizard stap zes

Klik vervolgens op de knop "Voltooien" en de wizard wordt afgesloten.

Op het bureaublad zal de volgende snelkoppeling beschikbaar zijn:

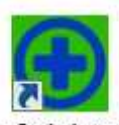

PlusSerieAgenda Afbeelding 7: Snelkoppeling Agenda+

## **1.1 Windows Service Agenda+**

Agenda+ installeert zich als een zogenaamde 'Windows service' op uw Unit 4 Multivers server. Hierdoor kan Agenda+ op de achtergrond draaien zonder dat u op de betreffende server ingelogd hoeft te zijn. U kunt deze Windows service optioneel zo instellen dat Agenda+ automatisch opnieuw wordt opgestart mocht deze, om wat voor reden dan ook, stoppen.

#### Handmatig installeren / de-installeren:

De Windows service zal automatisch, tijdens de installatieprocedure, voor u worden geactiveerd. Indien nodig heeft u de mogelijkheid om de Windows service handmatig, of via een script, te installeren of de-installeren. Hiervoor vindt u in de programmadirectory van Agenda+ twee BAT bestanden: 'installeer\_service.bat' en 'deinstalleer\_service.bat'.

#### Aanmelden:

Agenda+ zal de wijzigingen in Outlook/Exchange doorvoeren via een daarvoor door u aan te wijzen Windows gebruiker. Deze Windows gebruiker dient in Outlook/Exchange minimaal 'redacteur' rechten te hebben op alle Exchange accounts (voor openen agenda's en taken van de betreffende gebruikers) waarbinnen de wijzigingen moeten plaatsvinden. Bij voorkeur maakt u hiervoor een nieuwe Windows gebruiker aan met vaste aanmeldgegevens (wachtwoord). Deze zou u bijvoorbeeld 'agendaplus' kunnen noemen.

Met deze Windows gebruiker laat u de Agenda+ service zich binnen Windows aanmelden (en uitvoeren). Daarvoor dient u (eenmalig) de Windows service aan te passen. De Agenda+ service vindt u in het 'Services' venster van Windows onder de naam 'Agenda Plus Service'. Via eigenschappen kunt u op het tabblad 'Aanmelden' de aanmeldgegevens invoeren.

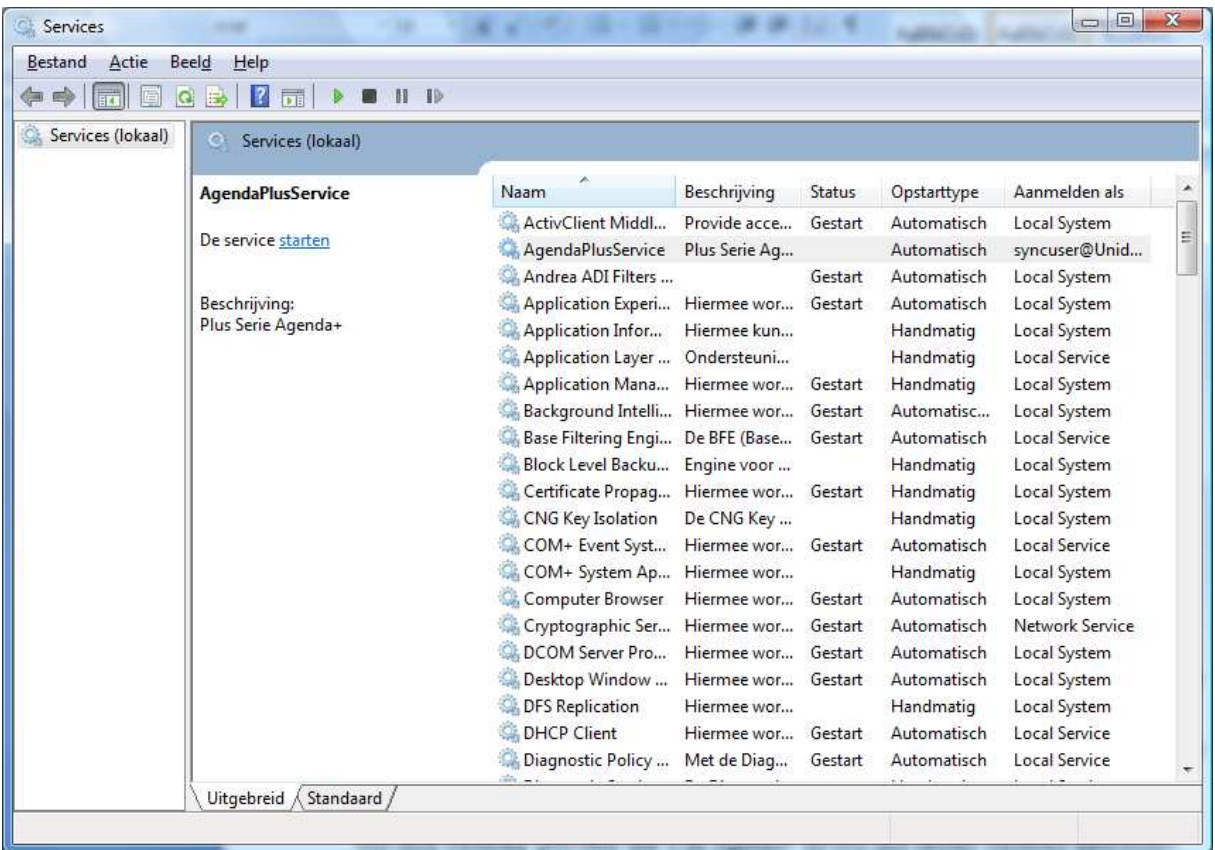

Afbeelding 8: Services overzicht

# **Hoofdstuk 2: De licentie**

De eerste keer dat u Agenda+ start dient u de licentiegegevens in te voeren. Het volgende scherm zal verschijnen bij het starten van het programma:

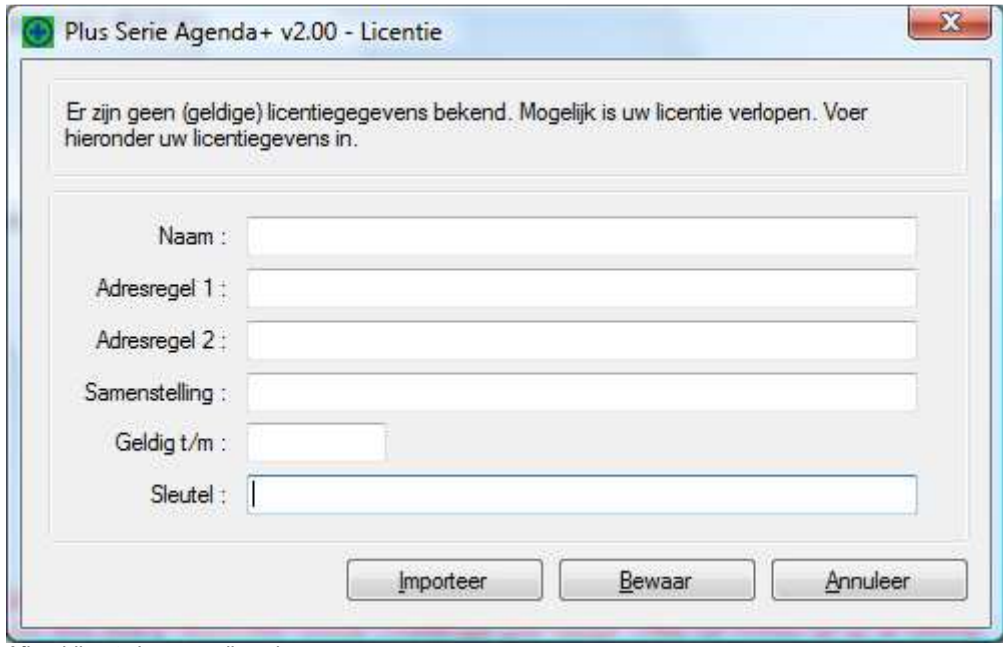

Afbeelding 9: Invoeren licentie

In dit scherm dient u de gegevens in te voeren die u ontvangen heeft. Via de knop "Importeer" heeft u de mogelijkheid om het licentiebestand te importeren. U hoeft de licentiegegevens dan niet handmatig in te voeren. Let daarbij dan op dat u het licentiebestand op uw computer of netwerk heeft opgeslagen. Klik daarna op de knop "Bewaar". Indien de licentiegegevens correct zijn ingevoerd, kunt u Agenda+ gebruiken. U kunt uw licentiegegevens altijd bekijken en wijzigen via het menu Help | Licentie. Veertien dagen voor het aflopen van de licentie zal Agenda+ een waarschuwing tonen als u het programma start. U ontvangt voor die tijd een nieuw licentiebestand van uw Unit 4 Multivers partner.

# **Hoofdstuk 3: Instellingen**

In de volgende paragrafen worden de instellingen beschreven die u dient te maken in Agenda+.

Na het activeren van de licentie krijgt u het aanmeldscherm te zien:

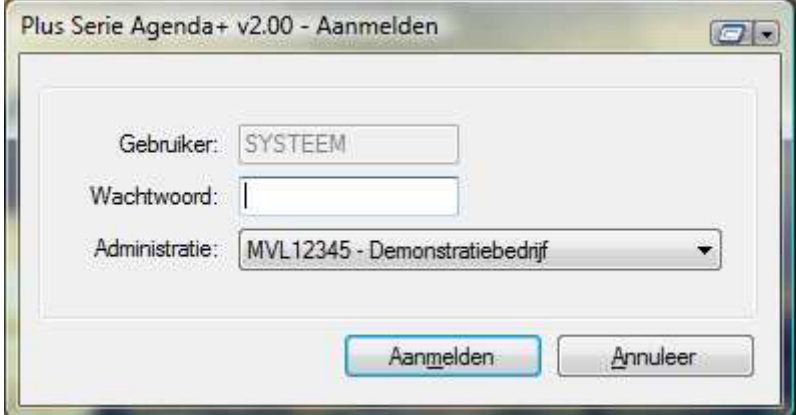

Afbeelding 10: Aanmelden als gebruiker

In dit scherm voert u de Unit 4 Multivers gebruiker en het wachtwoord in en selecteert u de administratie. Klik vervolgens op 'Aanmelden'.

Als u de administratie voor de eerste maal gebruikt voor Agenda+ zal de volgende melding verschijnen:

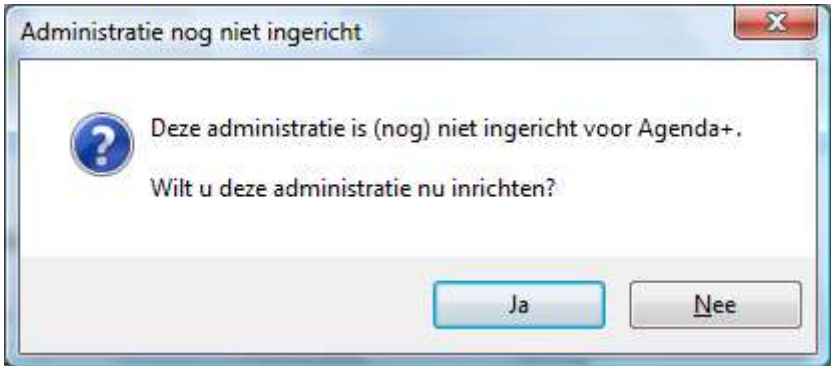

Afbeelding 11: Administratie inrichten

De inrichting van de administratie zal automatisch uitgevoerd worden, wanneer u op 'Ja' klikt. Pas na deze inrichting zult u de geselecteerde administratie kunnen gebruiken voor Agenda+.

De volgende melding zal na het inrichten verschijnen:

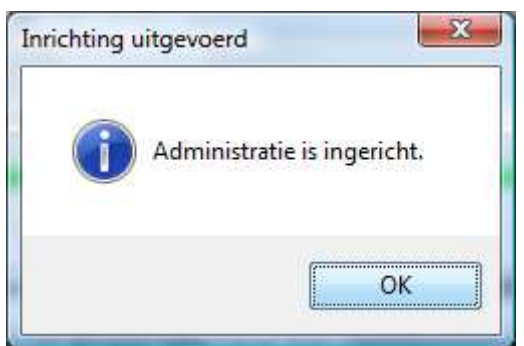

Afbeelding 12: Ingerichte administratie

Na het aanmelden in Agenda+ zal het volgende scherm verschijnen:

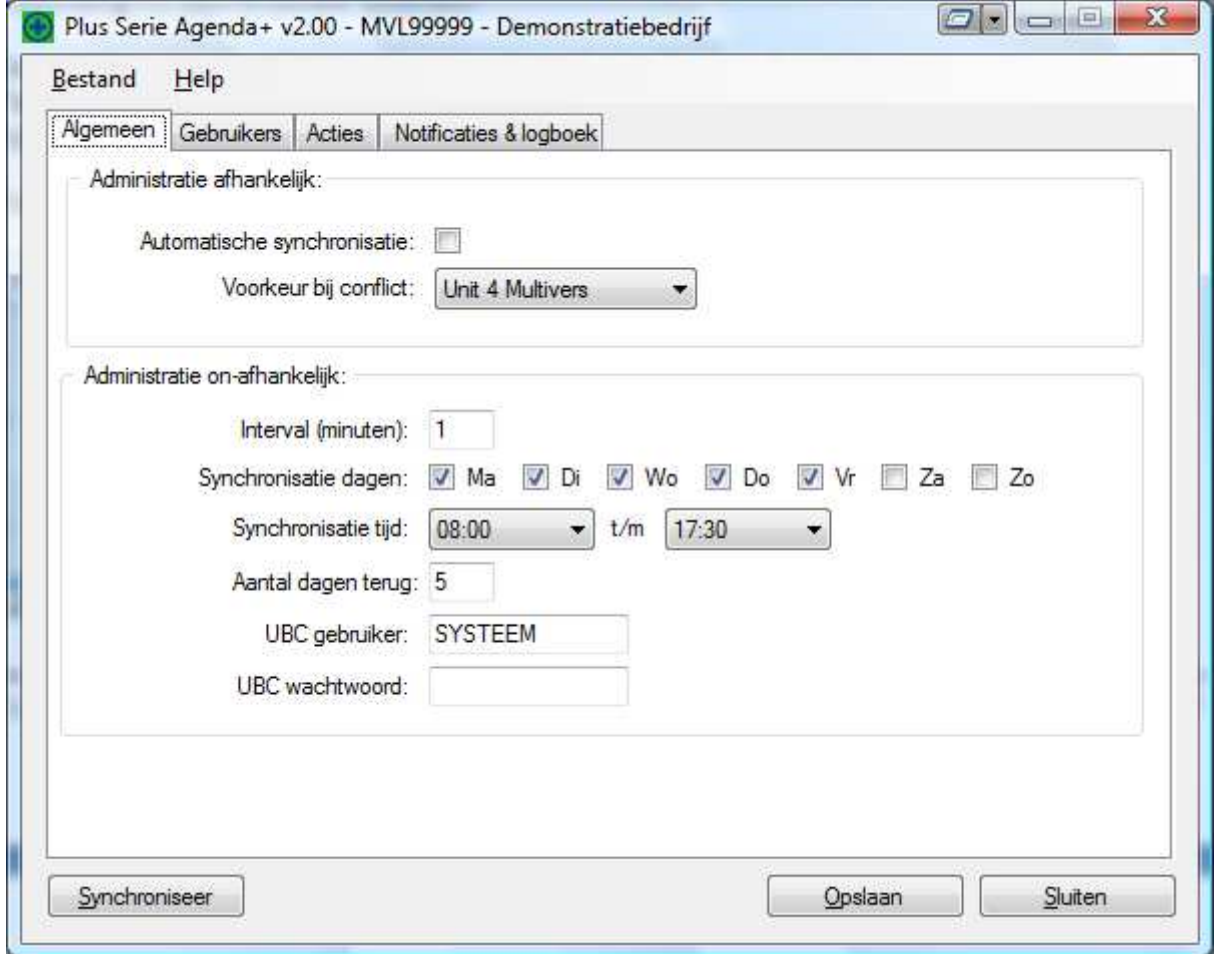

Afbeelding 13: Agenda+

Het scherm is opgebouwd uit een menubalk en een aantal tabbladen, waarin de verschillende instellingen gemaakt kunnen worden.

## **3.1 Menubalk**

#### **3.1.1 Bestand**

Onder het menu 'Bestand' treft u de volgende opties aan:

• Aanmelden: met deze optie kunt u aanmelden als een andere gebruiker binnen Agenda+.

- Automatisch synchronisatie starten; met deze optie kunt u Agenda+ automatisch laten synchroniseren zonder dat u daarvoor de service gebruikt.
- Afsluiten: met deze optie kunt u Agenda+ afsluiten

# **3.1.2 Help**

Onder het menu 'Help' treft u de volgende opties aan:

- Info; hier treft u de contactgegevens aan als mede de versienummering van Agenda+
- Licentie; hier kunt u uw licentie bekijken en importeren wanneer u een nieuwe licentie ontvangt.

#### **3.2 Instellingen Algemeen**

Het tabblad 'Instellingen Algemeen' ziet er als volgt uit:

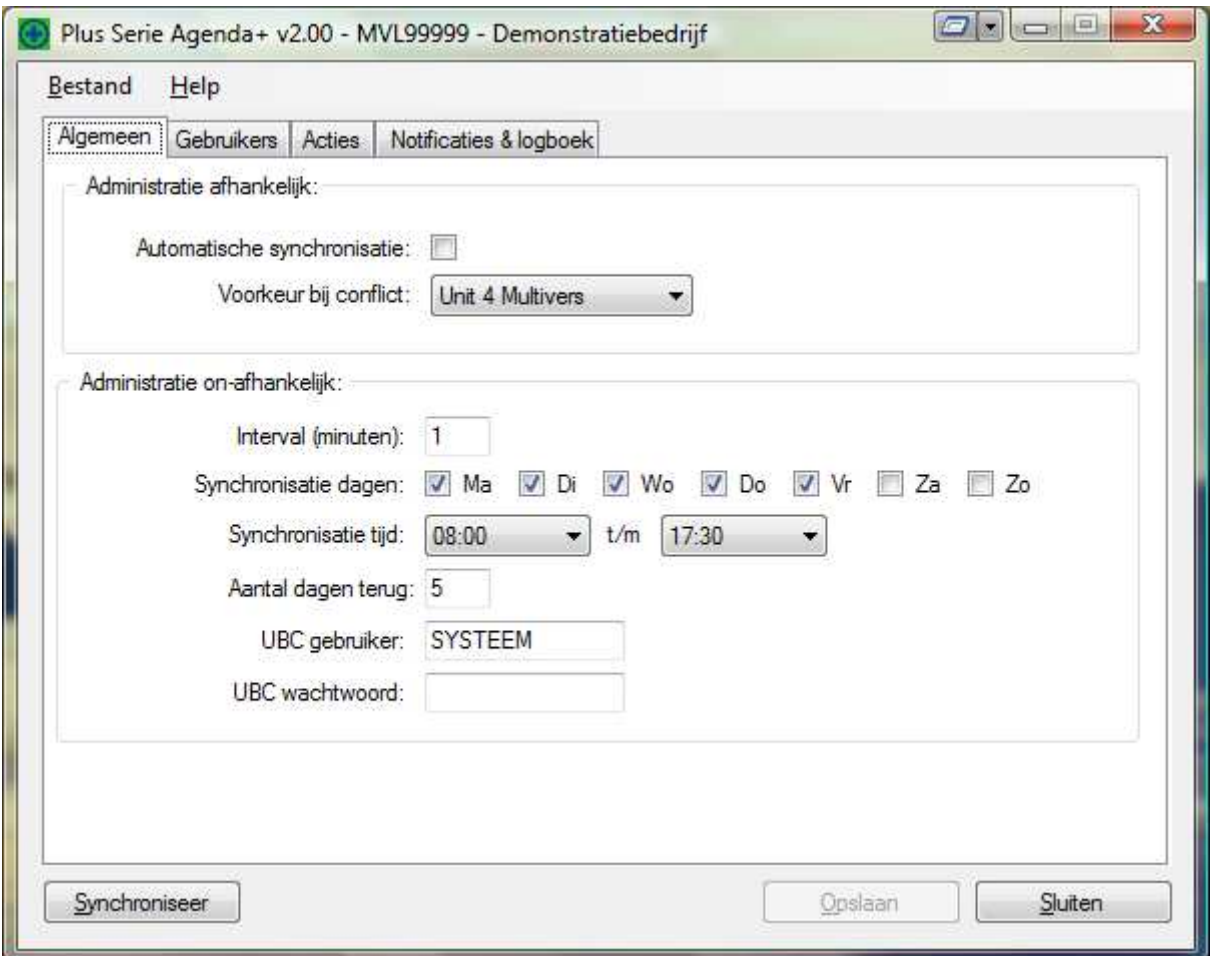

Afbeelding 14: Instellingenscherm

Administratie afhankelijk:

- Automatische synchronisatie; Indien deze optie niet is aangevinkt, zal Agenda+ alleen synchroniseren als er op de knop 'Synchroniseer' wordt geklikt (linksonder in het programma).
- Voorkeur bij conflict: hier geeft u aan welke programma de voorkeur heeft als binnen dezelfde synchronisatiecyclus in Agenda+ dezelfde actie en afspraak worden gewijzigd.

Voorbeeld: u bent een actie aan het aanpassen in Unit 4 Multivers en uw collega van de planning is op datzelfde moment in Outlook de afspraak bij aan het werken. Volgens de instellingen zoals u in afbeelding 15 ziet zal de synchronisatie van Agenda+ alleen de wijzigingen van Unit 4 Multivers worden meegenomen in de afspraak.

Administratie on-afhankelijk:

- Interval (minuten); het aantal minuten tussen de synchronisatie van Unit 4 Multivers en Outlook
- Synchronisatie dagen: hier kunt u het aangeven op welke dagen de synchronisatie met Outlook plaats dient te vinden.
- Synchronisatie tijd: hier kunt u aangeven tussen welke tijd de synchronisatie plaats dient te vinden.
- Aantal dagen terug: hier kunt u aangeven vanaf hoeveel dagen terug de acties in de agenda of takenlijst van Outlook worden geplaatst.
- UBC gebruiker: hier geeft u de gebruiker van Unit 4 Multivers aan.
- UBC wachtwoord: hier geeft u het wachtwoord van de Unit 4 Multivers gebruiker aan.

# **3.3 Instellingen gebruikers**

Het tabblad 'Gebruikers' ziet er als volgt uit:

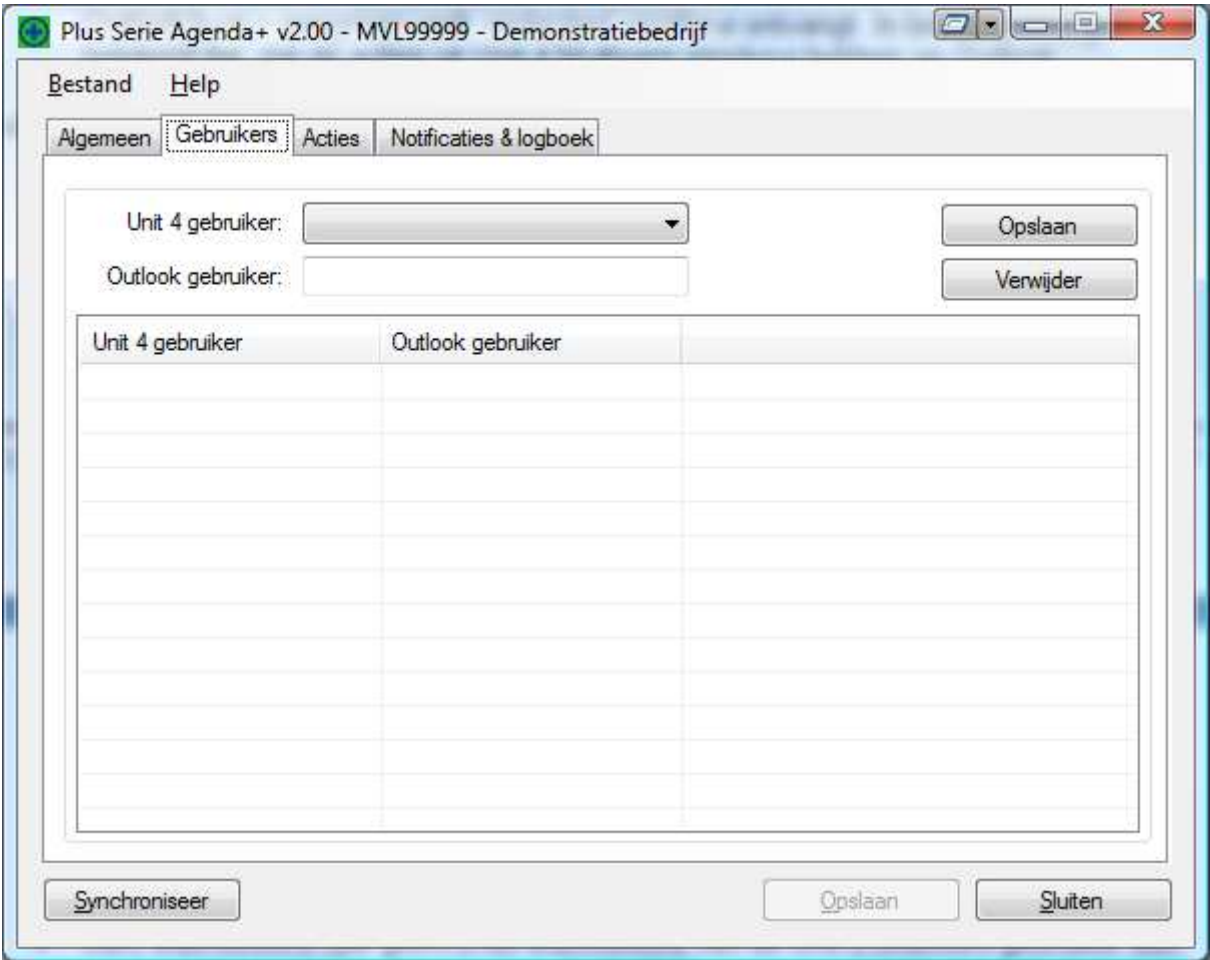

Afbeelding 15: Tabblad gebruikers

• Unit 4 gebruikers: hier selecteert u de betreffende Unit 4 Multivers gebruiker.

• Outlook gebruiker: hier voert u de naam in van gebruiker binnen Microsoft Exchange waaraan de Unit 4 Multivers gebruiker 'gekoppeld' wordt.

Na het selecteren van de Unit 4 Multivers gebruiker en de Outlook gebruiker klikt u op de knop opslaan. De gebruiker zal toegevoegd worden in onderstaande tabel. Op deze manier heeft u een overzicht van de gebruikers die 'gekoppeld' zijn aan Agenda+.

U kunt de gebruiker ook wijzigen door deze te selecteren in de tabel. Vervolgens past u de Outlook gebruiker aan. Let op dat u na deze wijziging altijd op de knop 'Opslaan' klikt.

Wanneer een gebruiker verwijderd dient te worden selecteert u de betreffende gebruiker uit de lijst en klikt op de knop 'Verwijder'. De gebruiker zal dan niet meer gesynchroniseerd worden.

### **3.4 Instellingen Acties**

Het tabblad acties ziet er als volgt uit:

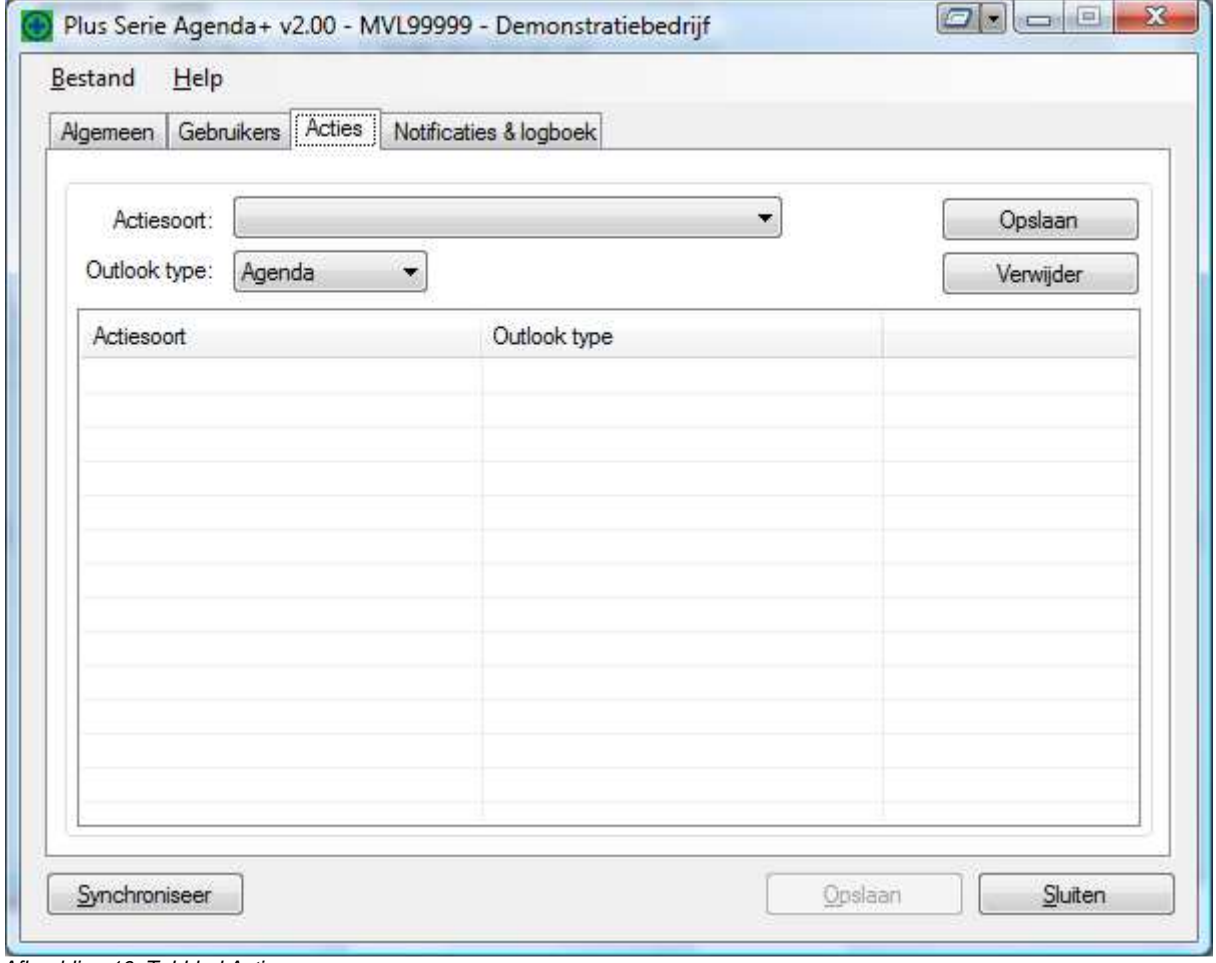

Afbeelding 16: Tabblad Acties

- Actiesoort: hier kunt u de actiesoorten selecteren die in Unit 4 Multivers aangemaakt zijn. U kunt zelf beoordelen welke acties naar Outlook overgezet dienen te worden.
- Outlook type: bij het type kunt u kiezen voor 'Agenda' of 'Taak'. Door de actiesoort te koppelen aan het type zal de geselecteerde actie na het synchroniseren als agenda afspraak of als taak in Outlook verschijnen.

Na het selecteren van de actiesoort en het Outlook type klikt u op de knop opslaan. De actiesoort zal toegevoegd worden in onderstaande tabel. Op deze manier heeft u een overzicht van de actiesoorten die 'gekoppeld' zijn aan Agenda+.

U kunt de actiesoort ook wijzigen door deze te selecteren in de tabel. Vervolgens past u het Outlook type aan. Let op dat u na deze wijziging altijd op de knop 'Opslaan' klikt.

Wanneer een actiesoort verwijderd dient te worden selecteert u de betreffende actiesoort uit de lijst en klikt op de knop 'Verwijder'. De actiesoort zal dan niet meer gesynchroniseerd worden.

# **3.5 Instellingen Notificaties & logboek**

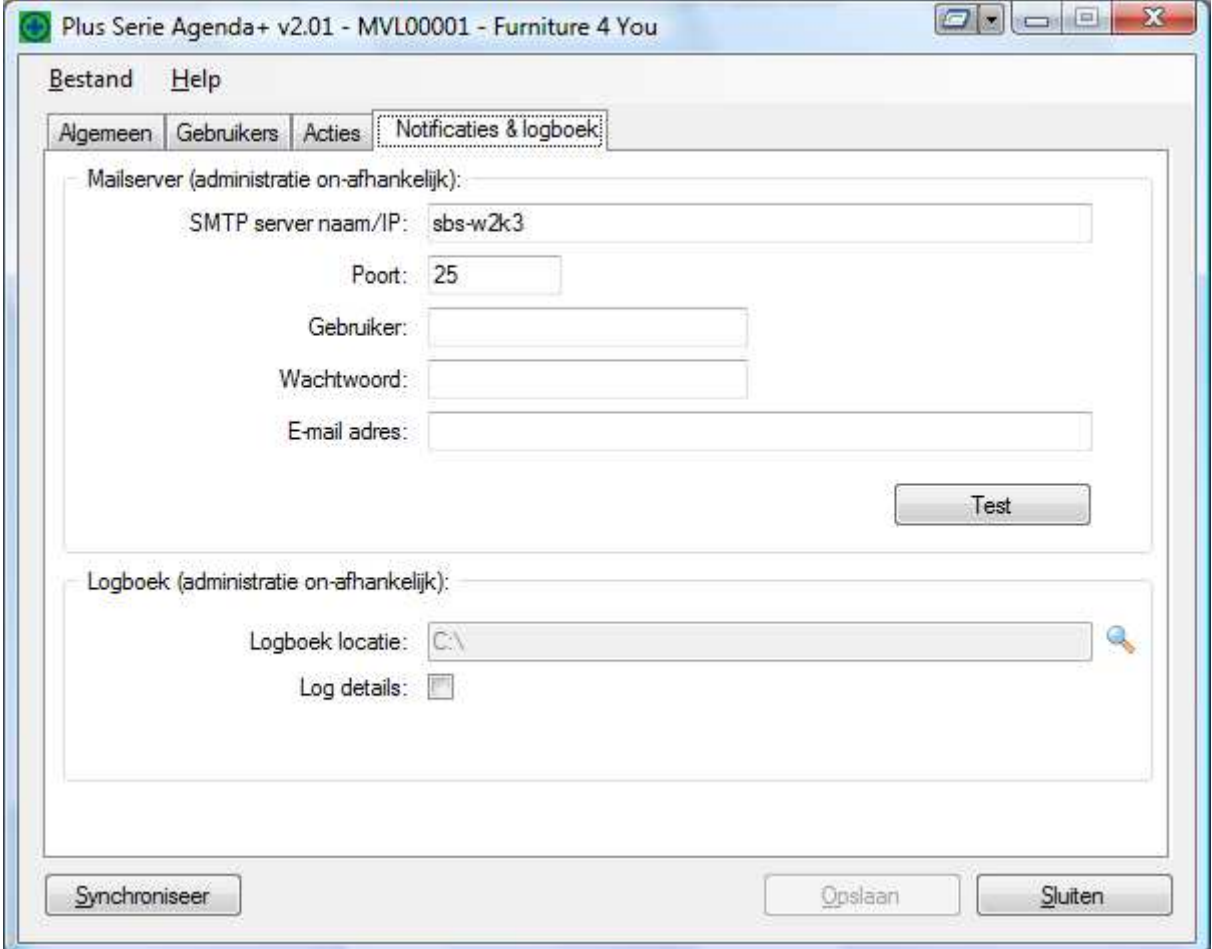

Het tabblad Notificaties & logboek ziet er als volgt uit:

Afbeelding 17: Tabblad Notificaties & logboek

Voert u de servernaam/IP de poort en het e-mail adres in, dan zullen bij eventuele problemen e-mails verstuurd worden naar dit e-mail adres.

Het kan bijvoorbeeld voorkomen dat de service van Agenda+ niet herstart is na het maken van de centrale back-up. Hierover zal dan een e-mail verstuurd worden naar het in dit tabblad ingevoerde e-mail adres.

Mailserver (administratie on-afhankelijk):

• SMTP server naam/IP: hier geeft u de naam of het IP adres van de mailserver aan.

- Poort: hier geeft u het poortnummer aan waar de mailserver gebruik van maakt. In veel gevallen zal hiervoor het standaard poortnummer 25 gebruikt kunnen worden.
- Gebruiker: hier geeft u de naam van de gebruiker aan waar eventuele meldingen naartoe gestuurd kunnen worden.
- Wachtwoord: hier geeft u het wachtwoord van de gebruiker aan.
- E-mail adres: hier geeft u het e-mail adres aan waar de notificaties naartoe gestuurd kunnen worden.
- Directory; bepaald in welke directory de logboek bestanden worden aangemaakt.
- Details; Standaard wordt altijd het logboek Agenda+.LOG aangemaakt (start/eind tijden sync). Daarnaast kunt u optioneel meer details laten registreren in additionele log bestanden, zoals bijvoorbeeld de tijdsduur om Outlook te scannen naar gewijzigde items.

Nadat u deze instellingen ingevoerd heeft, kunt u klikken op de knop 'Test' er zal dan een controle uitgevoerd worden op de instellingen. Heeft u een e-mail adres ingevoerd, dan zal er tevens een e-mail verstuurd worden naar het opgegeven e-mail adres.

# **3.6 'Activeren' Agenda+**

Na het doorlopen van de tabbladen is Agenda+ klaar voor gebruik. Wanneer de service geïnstalleerd is zult u opmerken dat u het instellingen scherm van Agenda+ niet of nauwelijks meer zult raadplegen. Het synchroniseren van Agenda+ zal op de achtergrond plaats vinden.

In het instellingen scherm van Agenda+ heeft u ook de mogelijkheid om handmatig acties te synchroniseren middels de knop 'Synchroniseren'. Klikt u op deze knop dan zullen alle acties en wijzigingen verwerkt worden in Unit 4 Multivers en Outlook.

# **Hoofdstuk 4: Werken met Agenda+**

Na het invoeren van de instellingen in Agenda+ zullen de actiesoorten, waarvan u aangegeven heeft dat deze overgezet dienen te worden naar Outlook, gesynchroniseerd worden.

De acties die aangemaakt worden in Unit 4 Multivers zullen in de Outlook agenda of in de takenlijst verschijnen na het verlopen van het tijdsinterval van Agenda+. Uiteraard zullen alléén die acties waarvan u aangegeven heeft dat ze als agenda item of taak moeten verschijnen overgezet worden naar Microsoft Outlook.

De aangemaakte afspraak of taak in Microsoft Outlook bevat alle relevante informatie die ook in de actie van Unit 4 Multivers is opgenomen.

De informatie die vermeld wordt in een agenda afspraak of taak is als volgt:

- De actiesoort uit Unit 4 Multivers.
- Het onderwerp van de actie, deze wordt ingevuld bij het onderwerp van de Outlook afspraak/taak.
- De relatiegegevens (naam, straat, plaats, telefoonnummer en contactpersoon) worden in Outlook vermeld bij locatie. Ook wordt achteraan op deze regel het administratienummer vermeld.
- De begin en eindtiid van de actie.
- De inhoud van de actie.

De omschrijving in de aangemaakte agenda afspraak of taak bestaat uit de informatie die in Unit 4 Multivers ingevoerd is. Bij het toevoegen van informatie in een actie in Unit 4 Multivers zal deze na het verstrijken van de tijdsinterval bijgewerkt worden in Outlook. De tijd die bij 'laatst gewijzigd door' zal hierop aangepast worden.

Als de actie vanuit Unit 4 Multivers in de agenda of taak is geplaatst heeft u de mogelijkheid om de actie via Outlook bij te werken of te verslepen.

Onder het bijwerken wordt o.a. verstaan:

- Aanpassen van de locatie;
- Aanpassen van de tijd;
- Aanpassen/aanvullen van de tekst;

De wijzigingen die u maakt worden vervolgens ook in Unit 4 Multivers verwerkt na de synchronisatie door Agenda+. Op deze manier heeft u een agenda en takenlijst die synchroon loopt met uw aangemaakte acties in Unit 4 Multivers. U hoeft deze wijziging niet op twee plekken door te voeren.

Als u een agenda afspraak of een taak verwijdert in Outlook zal de actie in Unit 4 Multivers gekenmerkt worden met de aanpassing in het onderwerp. Voor het onderwerp zal in Unit 4 Multivers zal [V] worden vermeld. In de tekst zal bovenaan een regel worden toegevoegd.

Let op! Mocht u agenda afspraken of taken verwijderen, die vanaf de huidige datum langer dan een week geleden in de agenda of takenlijst vermeld staan dan worden deze acties niet gekenmerkt met [V]. Dit om performance problemen binnen uw netwerk te voorkomen.

Bijvoorbeeld: Vandaag is het 28 juni 2009. Verwijdert u een afspraak van 24 juni, dan wordt de actie in Unit 4 Multivers gekenmerkt als [V] in het onderwerp. Mocht u een actie verwijderen daterend van 20 juni dan zal de actie in Unit 4 Multivers niet aangepast worden. In onderstaande schermafbeelding krijgt u een indruk van een ingevoerde actie die verschijnt in uw Microsoft Outlook agenda.

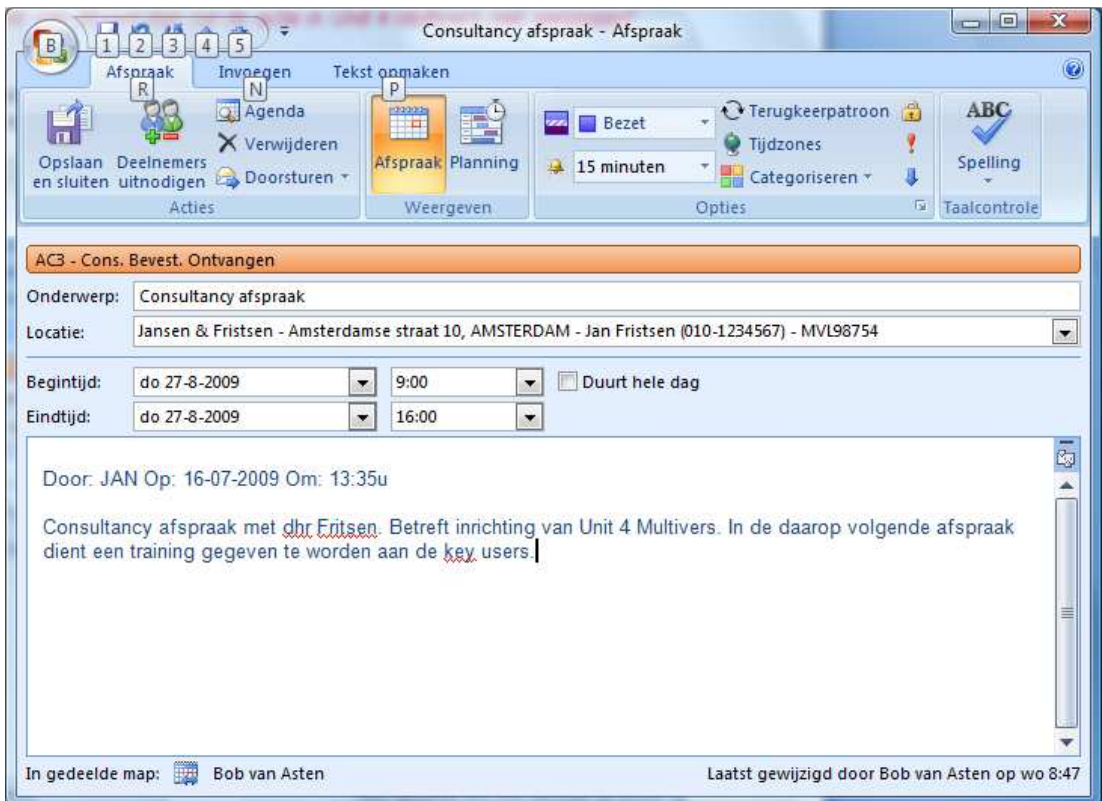

Afbeelding 18: Agenda afspraak in Outlook

Een taak die aangemaakt is via Agenda+ in Outlook ziet er als volgt uit:

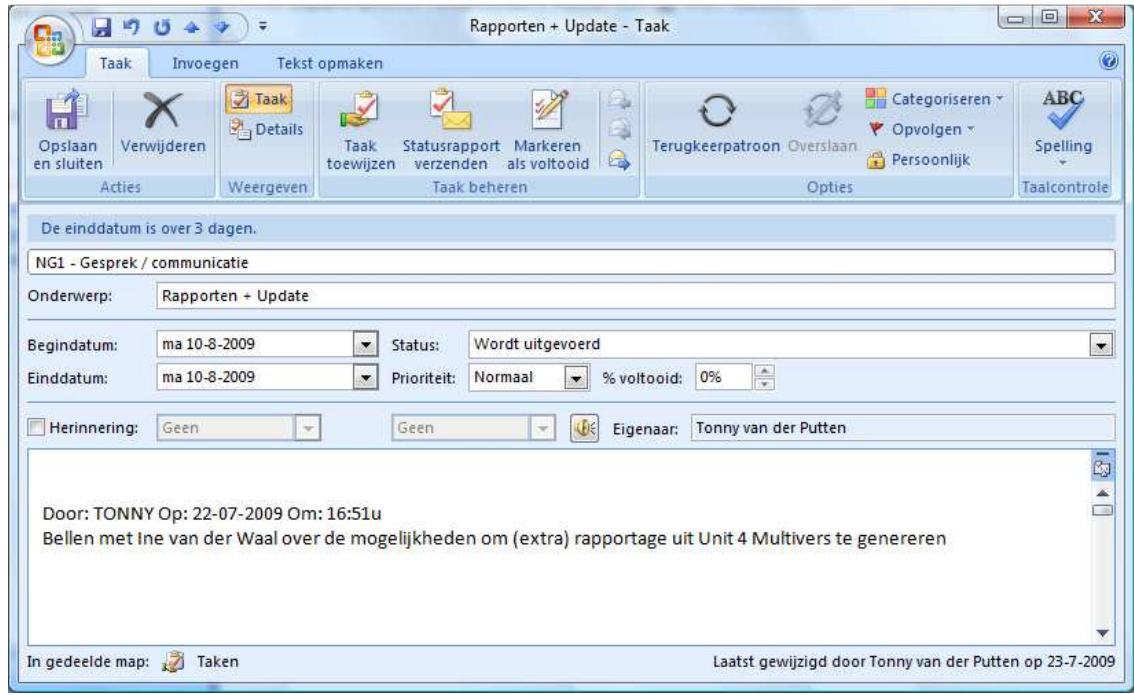

Afbeelding 19: Taak in Outlook

# **Hoofdstuk 5: Instellingen in Outlook**

Om het gebruik van Agenda+ te optimaliseren dient u een aantal instelling binnen Outlook aan te passen. Wij adviseren u om deze door uw systeembeheerder uit te laten voeren.

# **5.1 Cache gebruik**

Via het menu Extra | Account instellingen kiest u voor het 'Microsoft Exchange' account, klik vervolgens op de knop 'Wijzigen'. Het volgende scherm wordt daarbij geopend:

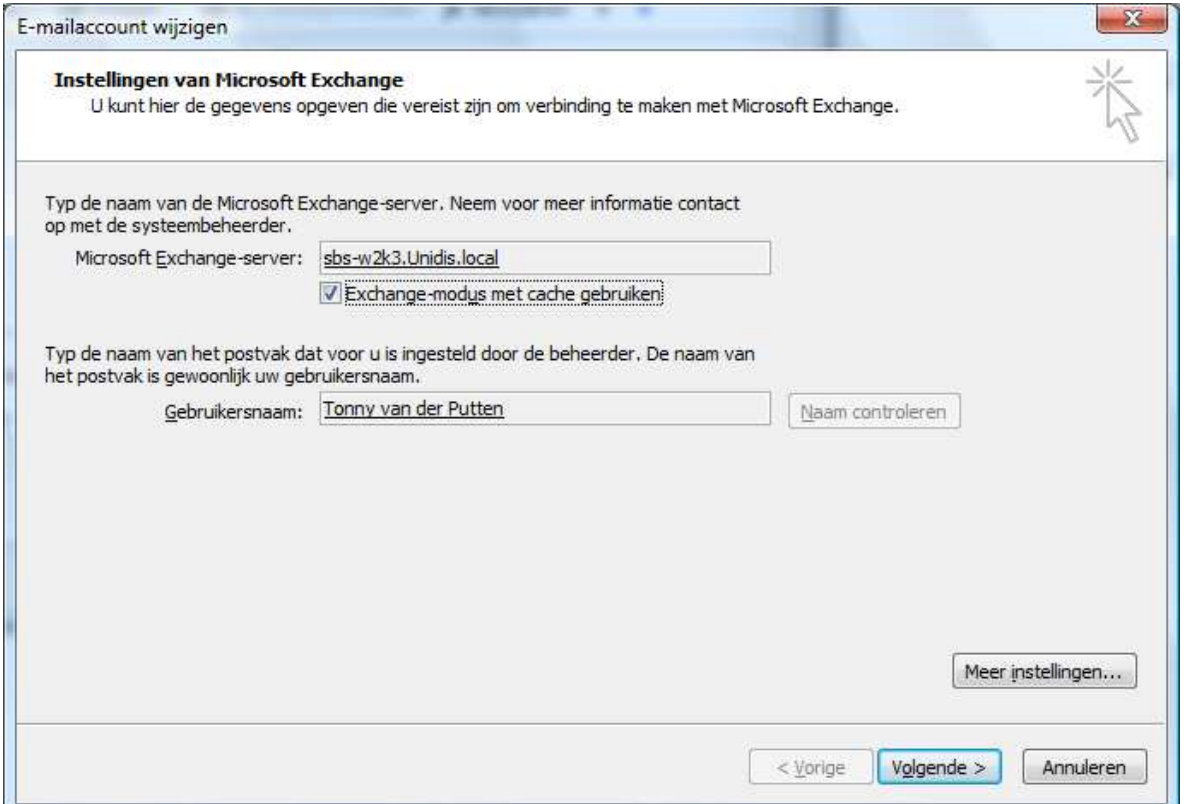

Afbeelding 20: Instellingen van Microsoft Exchange

Zet het vinkje 'Exchange-modus met cache gebruiken' uit. Door deze optie uit te schakelen in Outlook zullen de aanpassingen die gemaakt zijn in de agenda afspraken en taken sneller verwerkt worden naar Unit 4 Multivers. Schakelt u deze optie niet uit dan kan de verwerking van deze wijziging ernstig vertragen.

### **5.2 Outlook tips**

In deze paragraaf vindt u een aantal handigheidjes terug om zo optimaal mogelijk gebruik te maken van Agenda+ in combinatie met Outlook.

### **5.2.1 Toevoegen van de bedrijfsnaam**

U heeft de mogelijkheid om in een taak de bedrijfsnaam toe te voegen. De volgende stappen dienen hiervoor uitgevoerd te worden in Outlook:

- 1) Ga in Outlook naar uw takenlijst;
- 2) Klik onder de titel 'Takenlijst' met uw rechtse muisknop op de kolomkop. Daarbij zal het volgende scherm verschijnen;

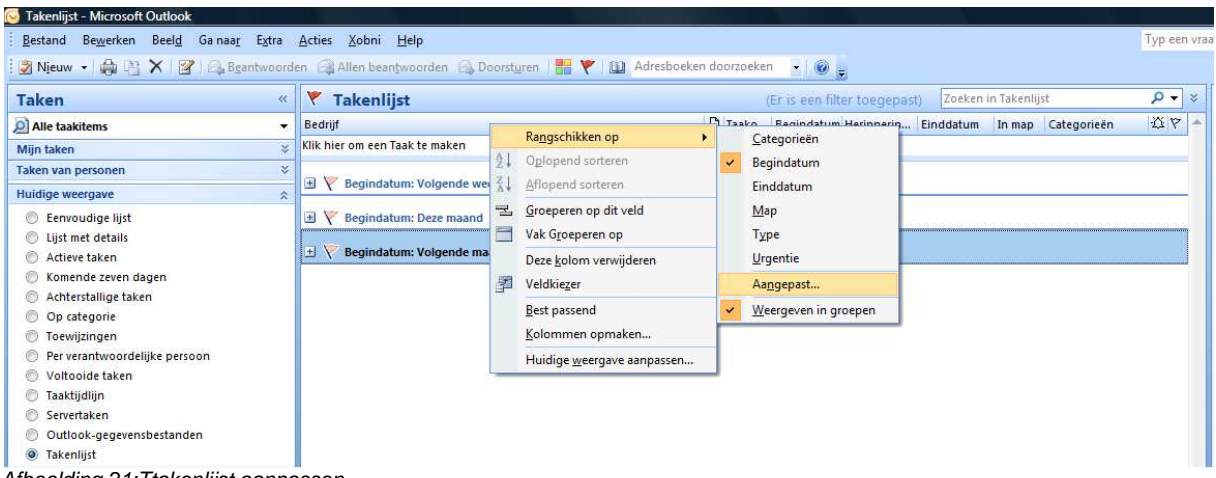

- Afbeelding 21:Ttakenlijst aanpassen
	- 3) Selecteer in het menu wat verschijnt Rangschikken op | Aangepast, het volgende scherm zal daarbij verschijnen;

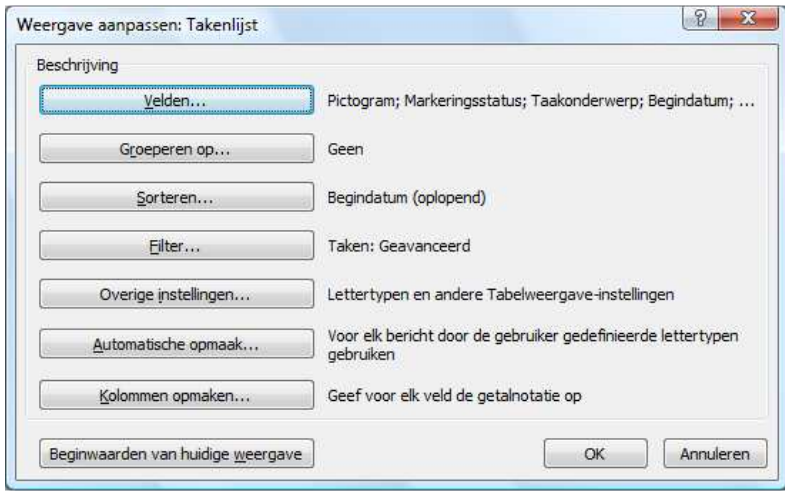

Afbeelding 22: Weergave aanpassen: Takenlijst

4) Klik hier op de knop 'Velden', daarbij zal het volgende scherm verschijnen;

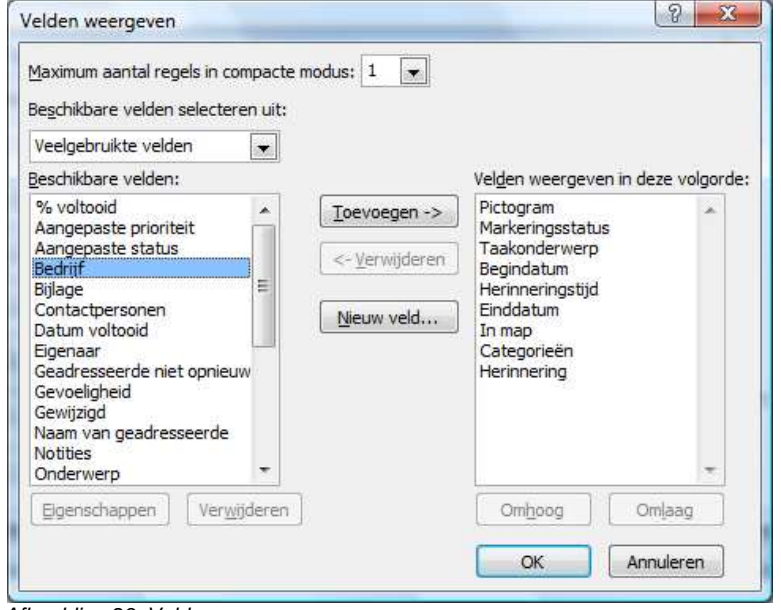

Afbeelding 23: Velden weergeven

Agenda+ versie 2.x Pagina 19

- 5) Selecteer in de kolom 'Beschikbare velden' het veld 'Bedrijf'. Klik op toevoegen zodat bedrijf een zichtbaar veld wordt in de taak. Klik op 'OK' om de wijziging op te slaan.
- 6) Als bovenstaande stappen uitgevoerd zijn zal het bedrijf getoond worden in de taak. Wanneer u de taak opent en op de knop 'Details' klikt zal de detail informatie van het bedrijf verschijnen.

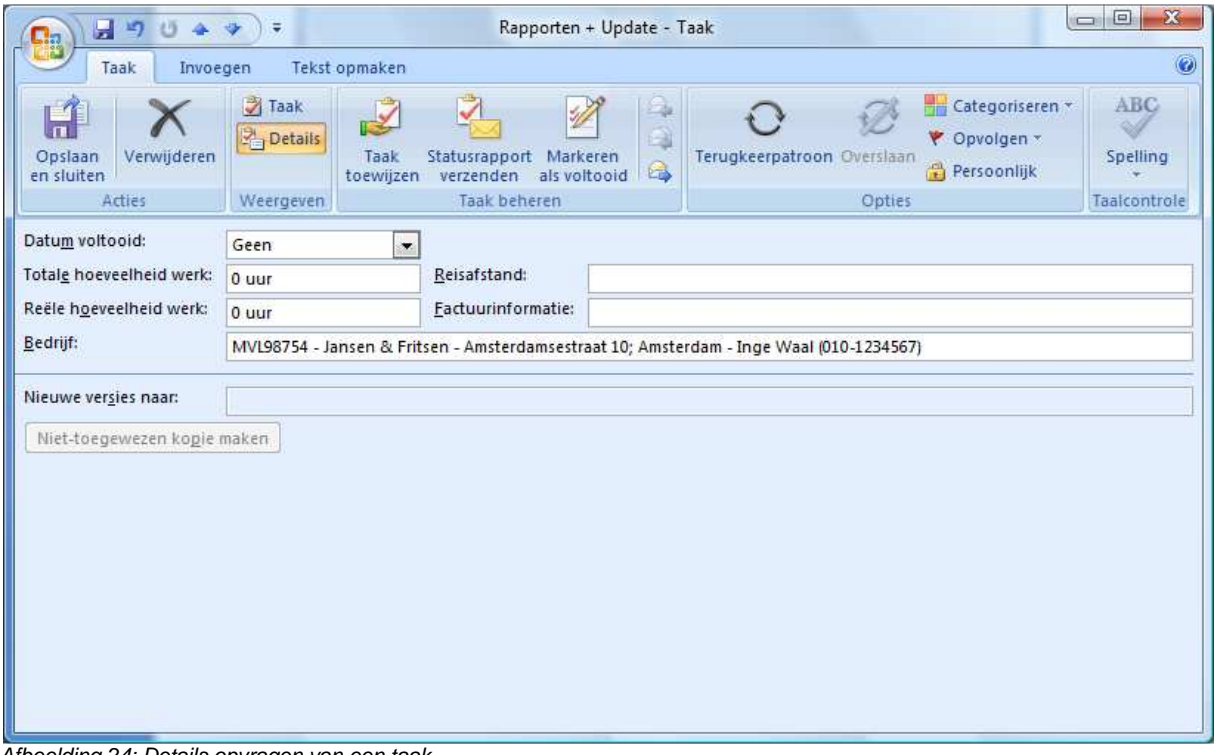

Afbeelding 24: Details opvragen van een taak

### **5.2.2 Gebruik maken van categorieën**

Met kleuren worden uw Outlook-items beter zichtbaar. Nadat u een kleur aan een kleurcategorie hebt gekoppeld en vervolgens de kleurcategorie toewijst aan andere, maar gerelateerde items, kunt u de items eenvoudiger herkennen en organiseren. U kunt bijvoorbeeld alle vergaderingen, contactpersonen en berichten volgen wanneer u een categorie met de herkenbare naam hebt gemaakt. Vervolgens kunt u hieraan items toewijzen.

Met kleurcategorieën worden gerelateerde Outlook-items met elkaar in verband gebracht zodat u deze eenvoudig kunt herkennen. In dit geval kunt u met de kleurcategorie in de koptest van een geopend item en in de agenda zien welke items bij bijvoorbeeld een project behoren. Met kleurcategorieën kunt u snel gerelateerde items scannen en vinden.

In de helptekst van Outlook (via het klikken op F1) vindt u een uitgebreide omschrijving terug hoe u de categorieën in kunt stellen.